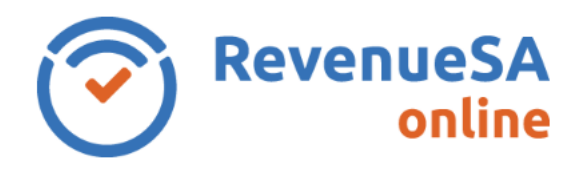

Before you can request a certificate for the emergency services levy (ESL) and/or land tax, you will need to know either the assessment number or title reference of the property.

1. Select **Purchase Certificate** from the **Certificates ESL and Land Tax** menu.

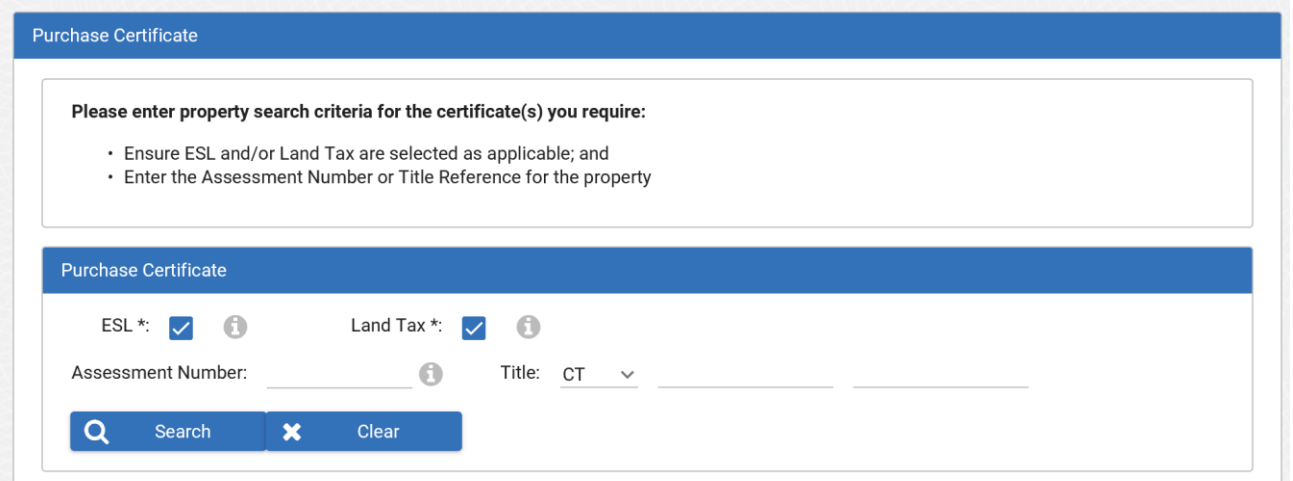

- 2. The **ESL** and **Land Tax** box will be checked automatically, these can be unchecked if required.
- 3. Enter either the **Assessment Number** or **Title** (e.g. CT 1234/567) of the property and then click on **Search**. Details of the search are displayed.

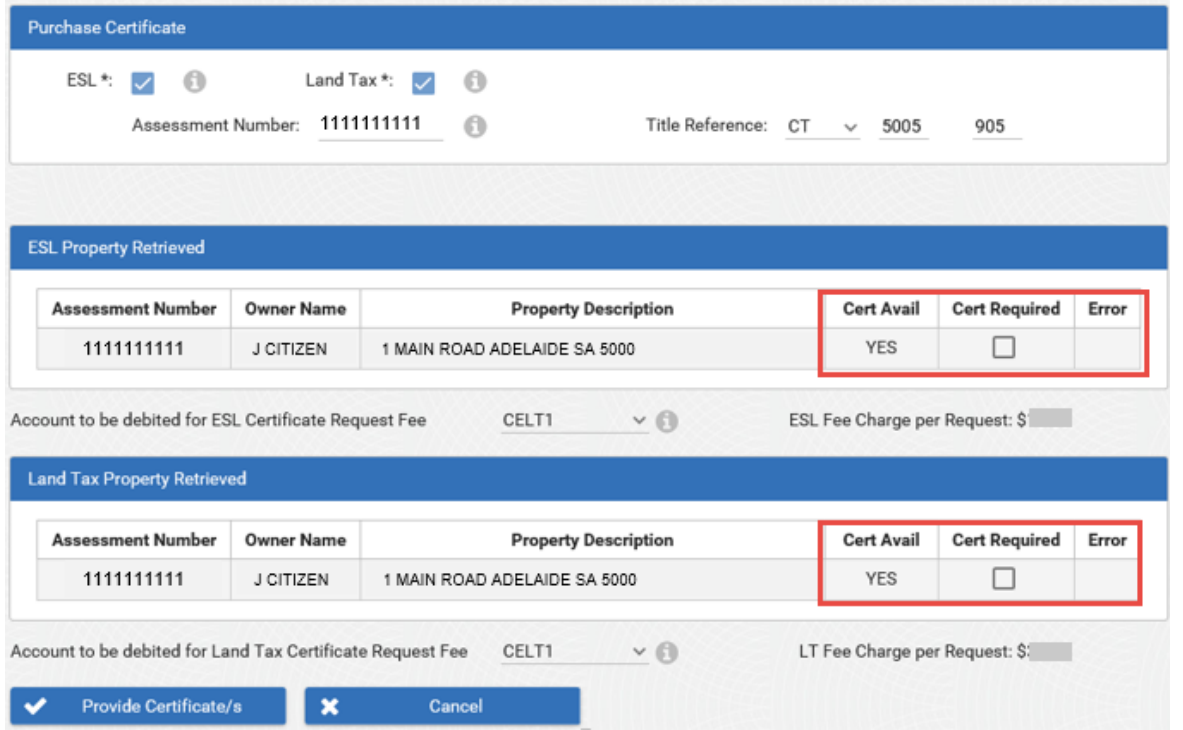

RSAO\_CERTHELP\_PurchaseCert | Version 1 Published October 2018 This is intended as a guide only. Public – I2 – A1 Page **1** of **4**

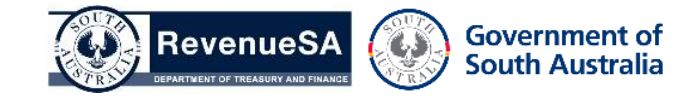

4. If a certificate is available for request, click in the **Cert Required** field so that a tick appears in the box for the certificate/s you require.

If No is displayed in the **Cert Avail** column, an error message will appear in the **Error** column with a reason why the certificate may not be available. You may still initiate a request for the certificate and your request will be transferred to the Unsuccessful Requests.

5. Select the account you wish to debit for each certificate request fee from the drop down list and then click on the **Provide Certificate/s** button. By clicking on the **Provide Certificate/s** button, you are authorising the debit of the certificate request fee to the selected bank account.

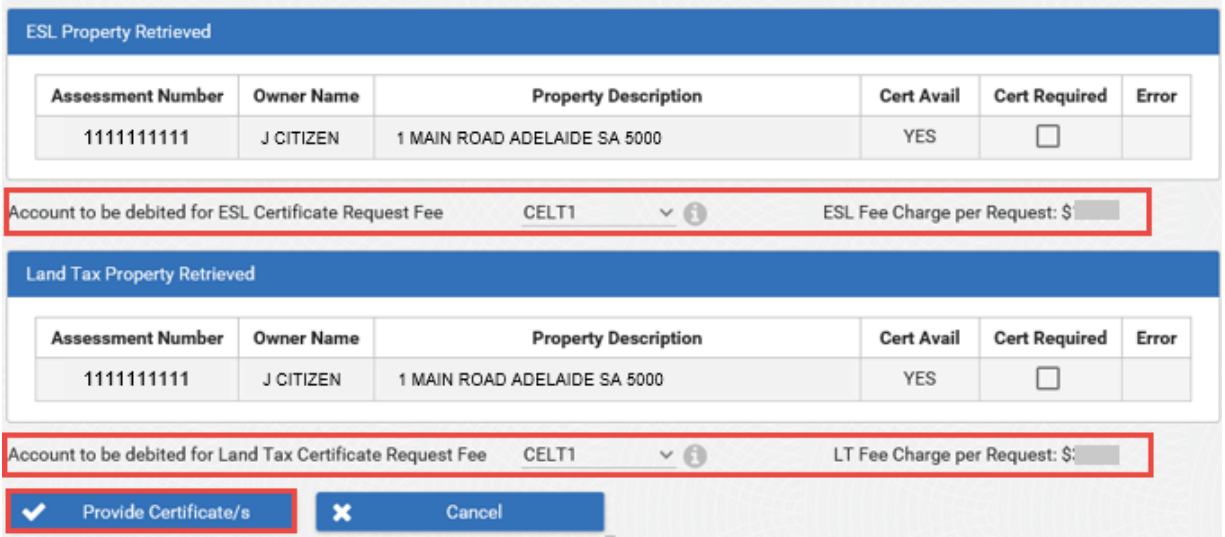

**Please Note:** There may be instances when you request a certificate and you find that a message is displayed *"Your request contains items that you currently have a valid certificate for. If you choose to request new certificates you will be charged an extra fee. If you update the existing certificates they will be free."* If this occurs it is a reminder that you or someone in your organisation has already requested a valid certificate for this property. Click the **OK** button to request new certificate/s (a certificate/s fee will apply). Click on **Cancel** to cancel the purchase request and then conduct a certificate enquiry to update the existing certificate.

- 6. The purchase certificate results are displayed. The **Liability** column displays the outstanding amount of liability for the property. Access the certificate by clicking on  $\bullet$  or the row.
- 7. The certificate details are displayed, this information may differ slightly, depending on whether you are viewing an ESL or Land Tax certificate.

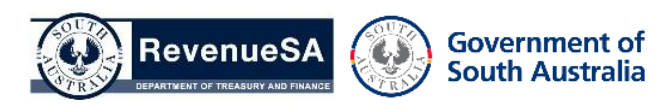

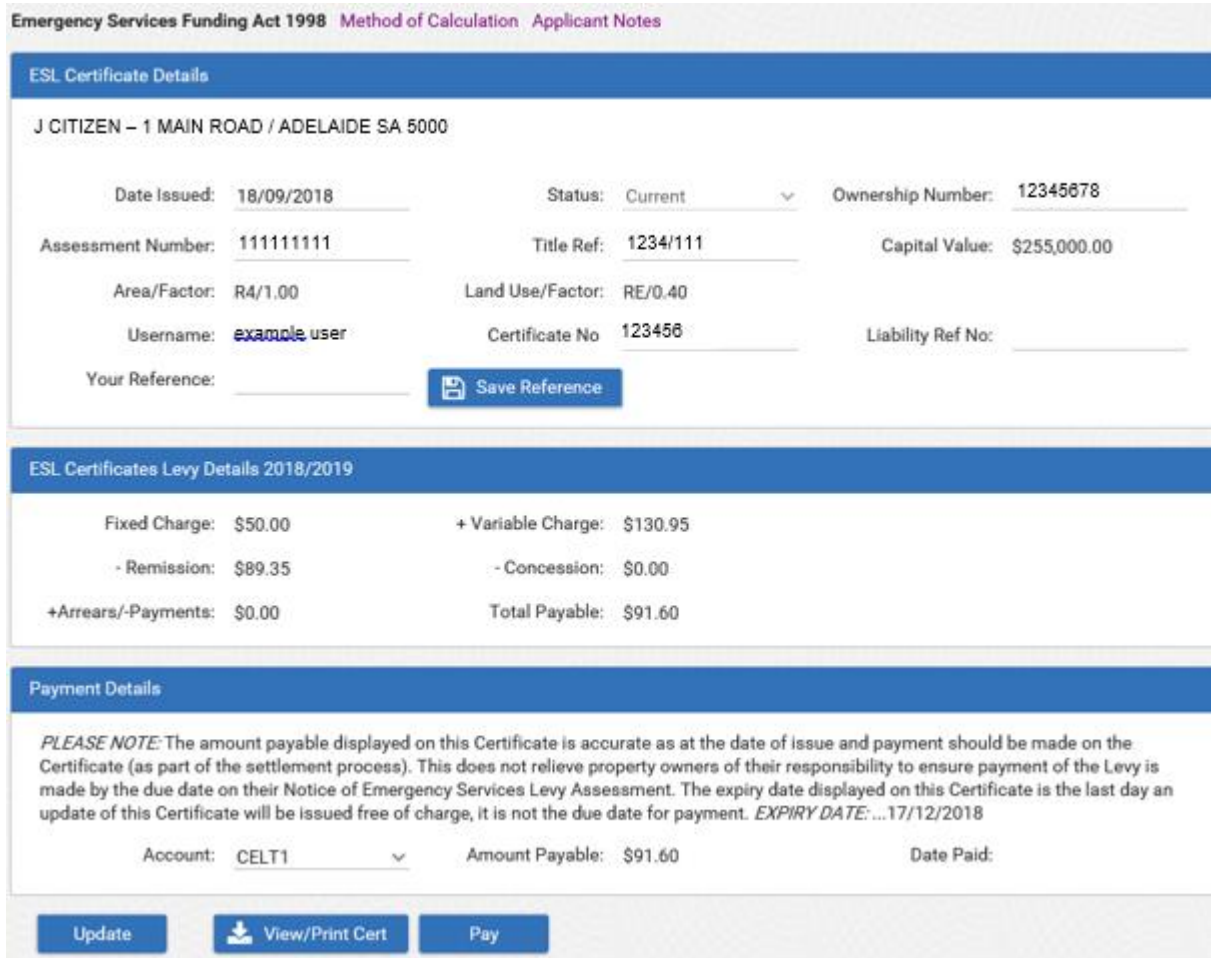

The table below describes the information shown in the three different sections of this screen.

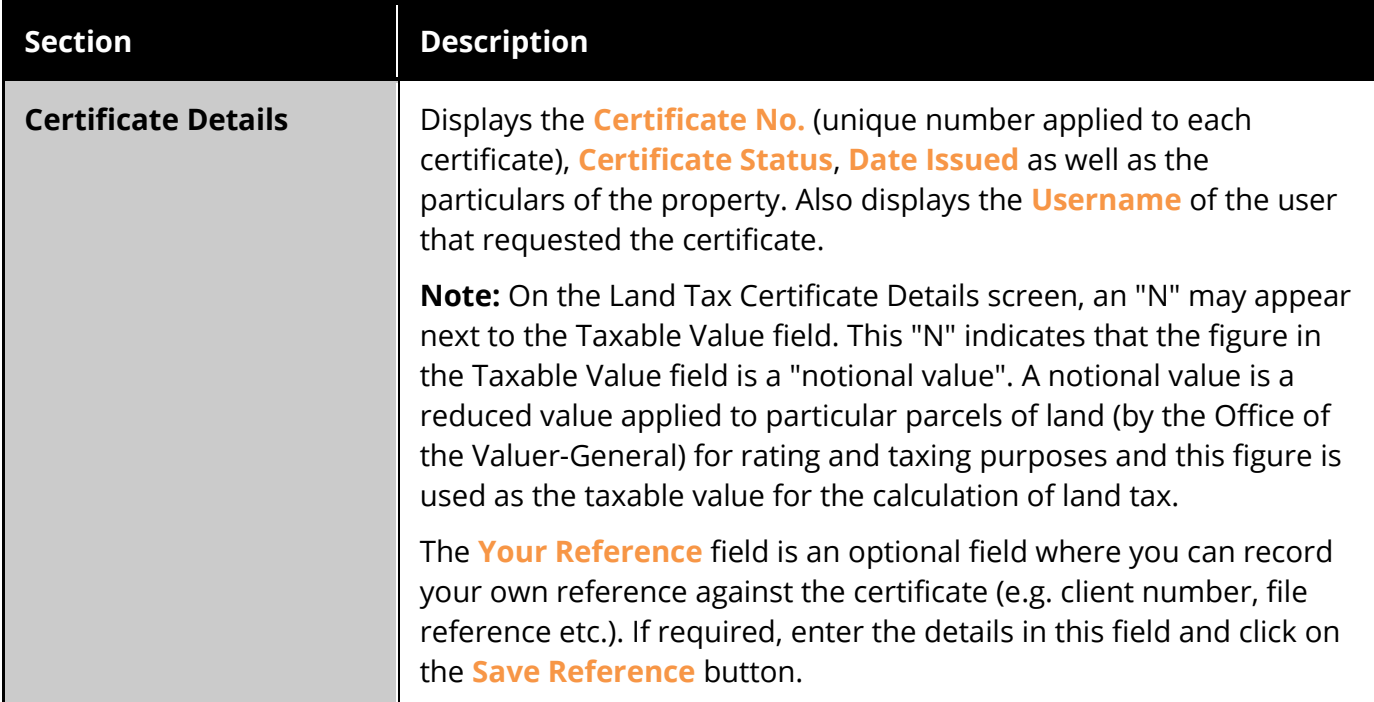

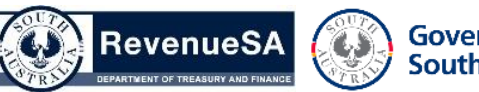

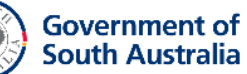

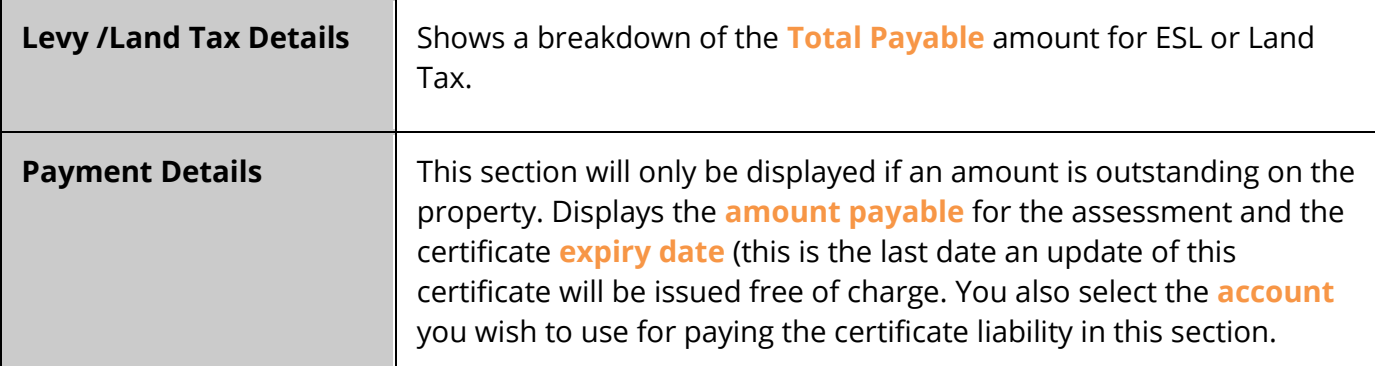

**Please Note:** Links to additional information are provided at the top of the screen - **Method of Calculation** (ESL) and **Applicant Notes** (ESL and Land Tax). These links provide you with supplementary information that should be read in conjunction with the certificate. Simply click on the desired link to view the information.

- 8. You can view or print the certificate by clicking on the **View/Print Cert** button at the bottom of the screen.
- 9. To pay the **Amount Payable**, you need to ensure the account you wish to use to pay the liability is selected from the **Account** drop down list then click on the **Pay** button.
- 10. The **Certificate Liability Payment Confirmation** screen is displayed. Check to ensure the details on this screen are correct.

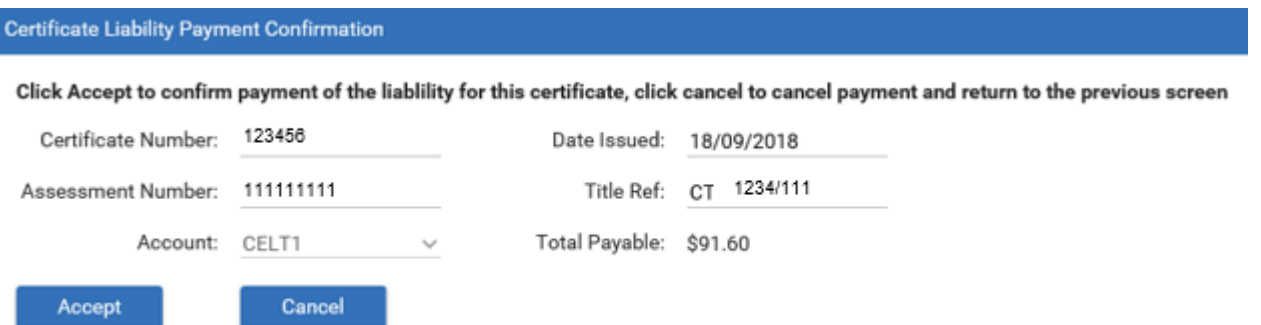

11. If you need to change the account to be debited, click on the **Cancel** button to return to the previous screen.

If the details are correct, click on **Accept**. By clicking on the **Accept** button, you are authorising RevenueSA to debit the amount displayed in the **Total Payable** field from the account displayed in the **Account** field.

12. The **Certificate Liability Payment Confirmation Receipt** screen is displayed and includes a **Date Paid** and **Payment Reference**. Click on the **Print Receipt** button if you would like a printed copy of the receipt.

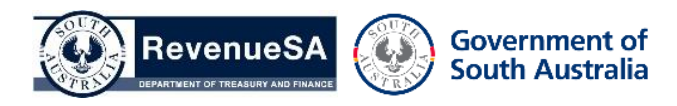